# LIVANTA

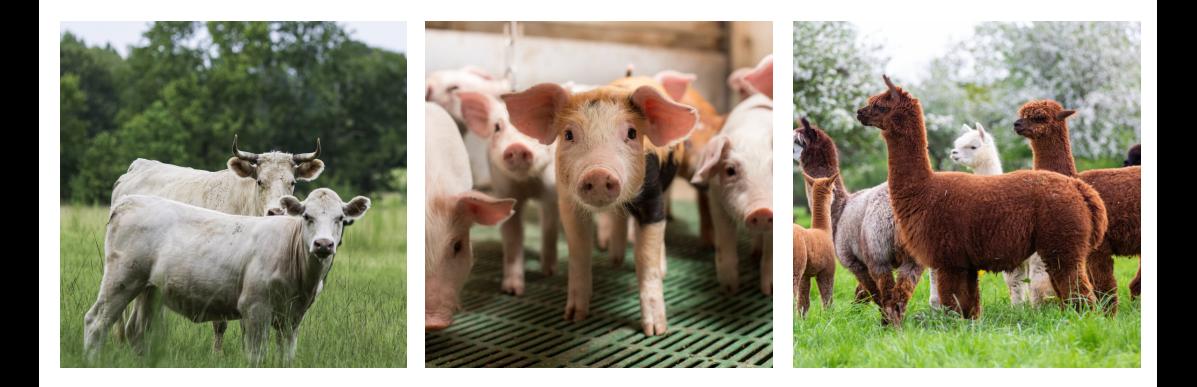

## Manual for transporters

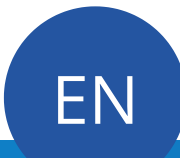

## **Content**

- 1. Registration Livanta account
- 2. Fill in your account details
- 3. Functioning of the platform

#### 1.Registration Livanta account

Take a subscription!

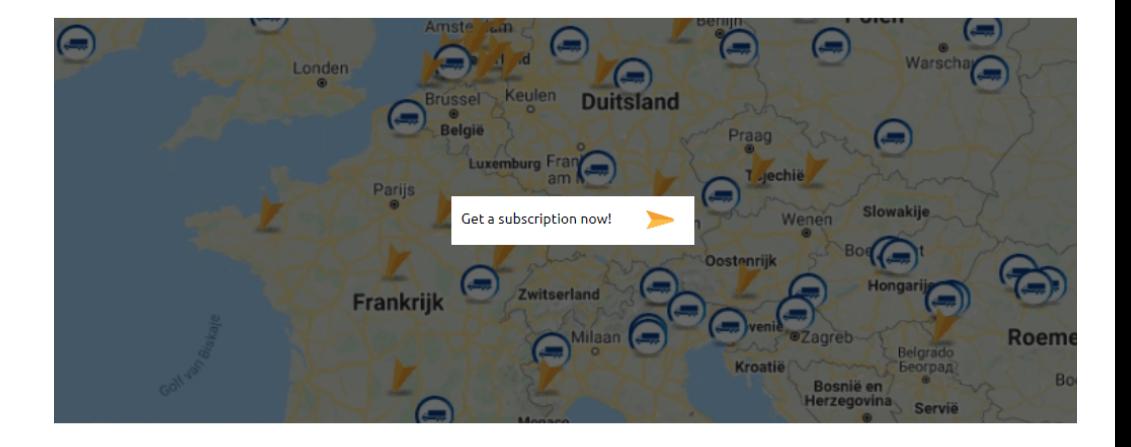

Go to *[www.Livanta.eu](http://www.livanta.eu/)* and click on the map at the bottom of the main page to enter our shop and get an overview of the subscriptions.

Four choices will then appear, including two transporter subscriptions.

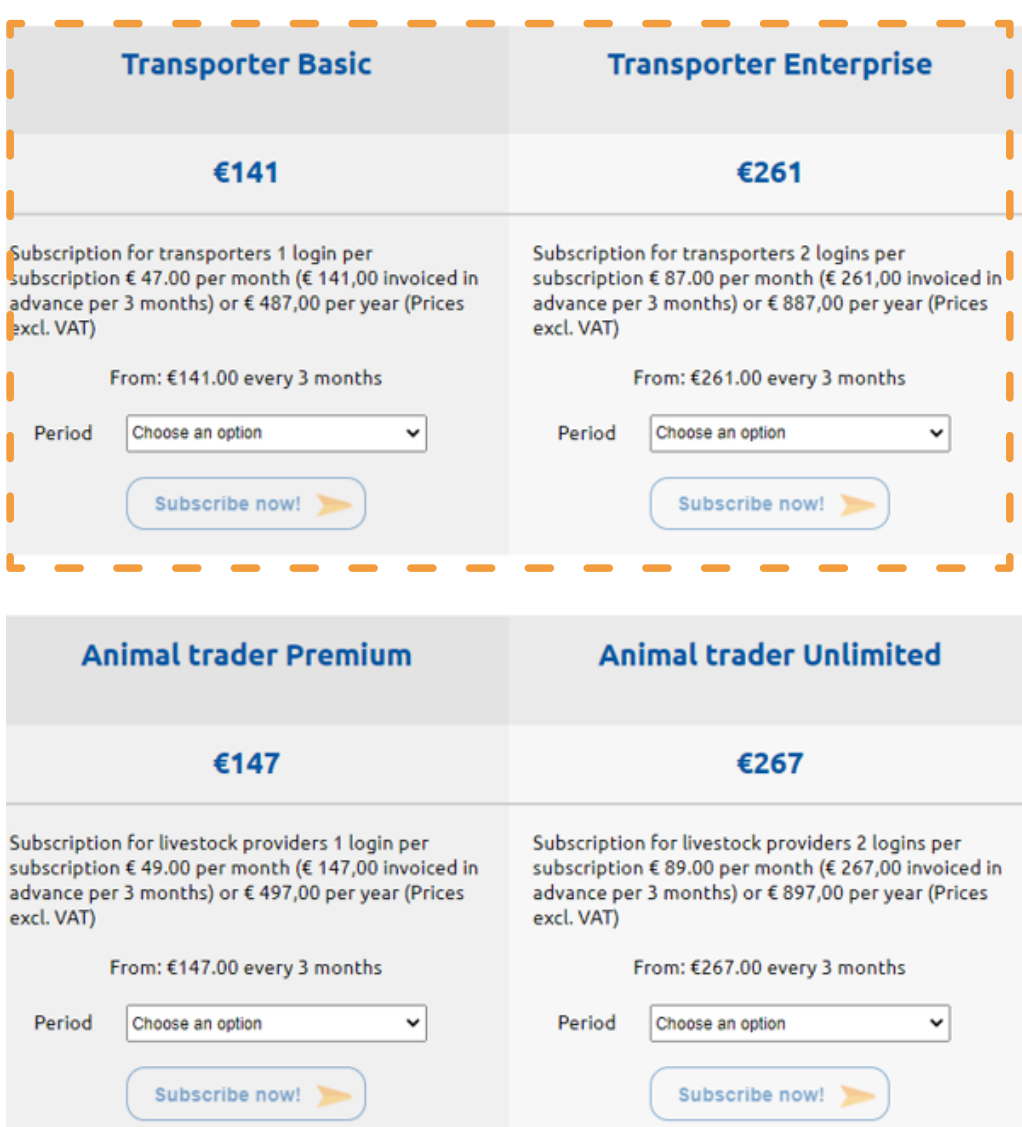

- Make your decision between the *Basic* or *Enterprise* subscription. 1.
- 2. Choose the payment method at period.

Cart

3. Click at subscribe now, which will redirect you to the shopping basket.

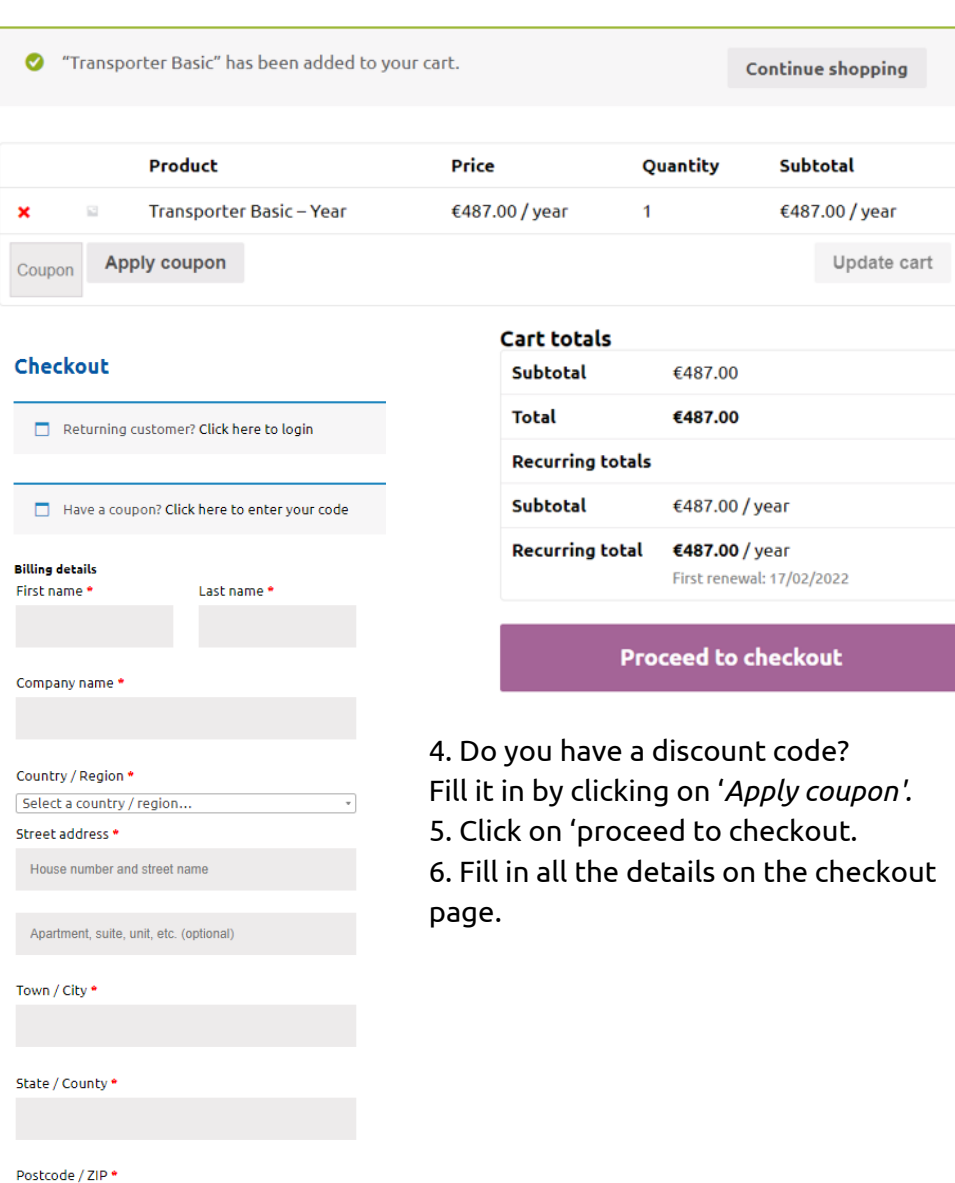

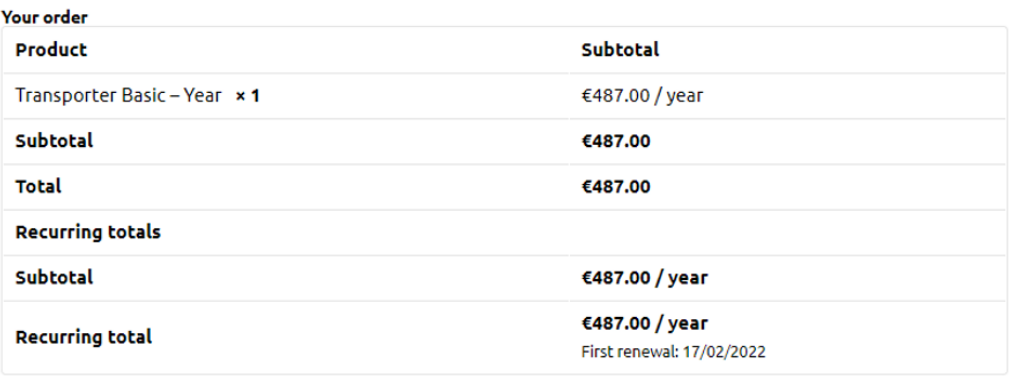

Credit card  $\mathbf{L}_{\text{max}}$ 

Your personal data will be used to complete your order, improve your use on the website and for other purposes as described in our privacy policy.

**Subscribe now!** 

a I am established, have my permanent address, or usually reside within United Kingdom (UK).

7. Once you have entered your details, click on '*subscribe now*' at the bottom right of the screen.

8. When the payment is completed you will receive an email with your login details.

#### 2. Fill in your details

**LIVANT** by kan

My profile Livestock trans

Horses Pet animals Customisation Contact with Li

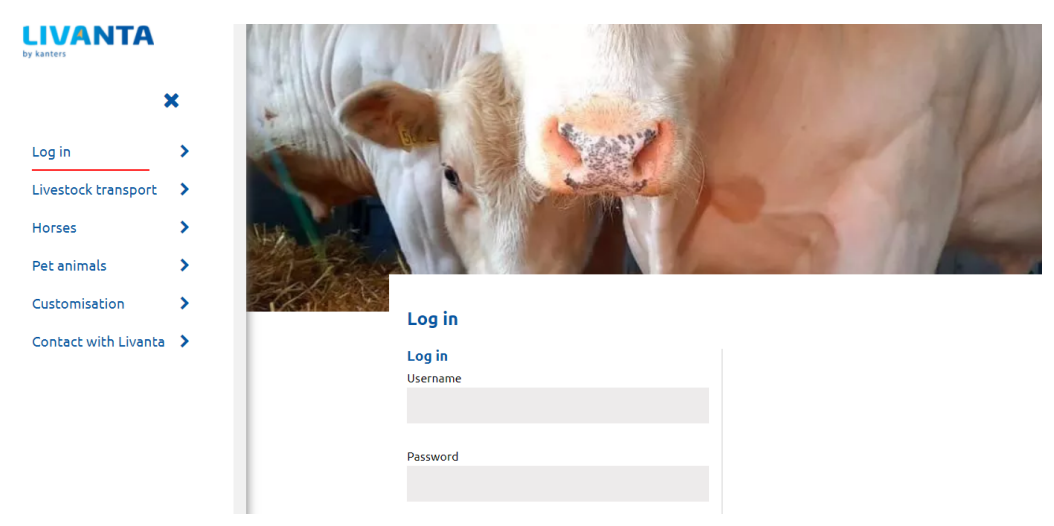

Go to *www.livanta.eu* and click on login in the left section to get to the above page. Fill in your username and password that you just created. Then the image below will appear on your screen.

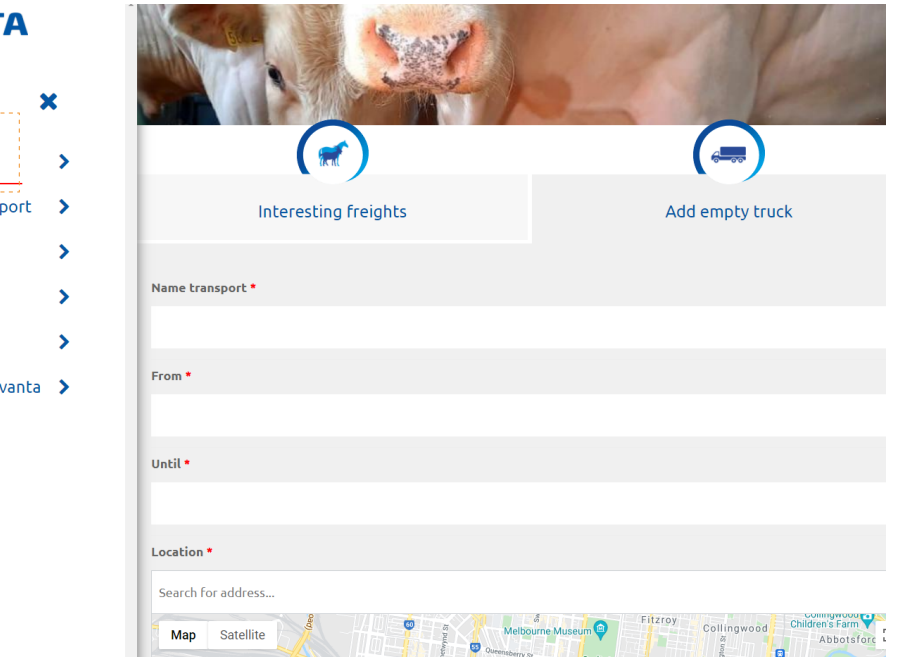

After you have logged in for the first time, click on 'My Profile' in the menu on the left. Here you will find your personal information and you can start creating your fleet.

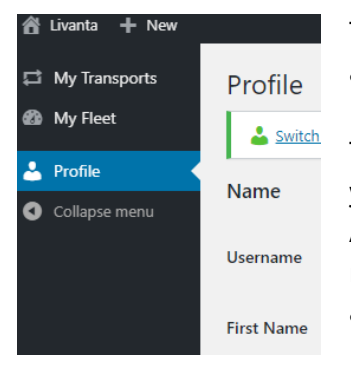

Then click on *'My fleet'* on the left side in the black area and then on *'New truck'.*

The page below will appear on your screen. Here you can fill in all the details for one specific vehicle. After filling in the details, click on '*Publish'* at the right. Do you have several vehicles? Then you can add another vehicle after publishing your first one.

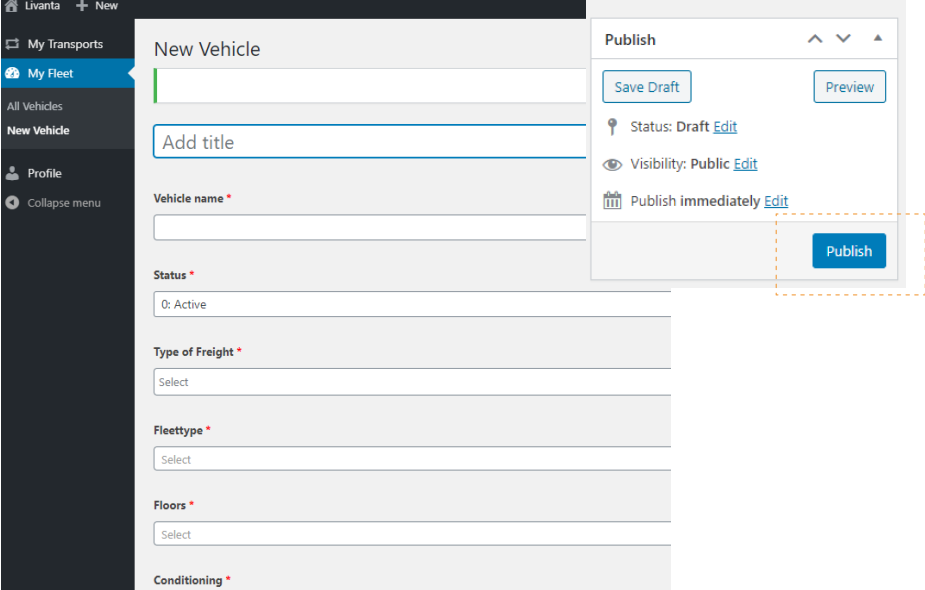

When all vehicles are added to your fleet, go back to your profile by clicking on 'Profile' in the black section on the left.

Fill in the correct details under name and contact info if they are not completed yet. Scroll down for the general settings of your profile. Here you indicate when you want to receive notifications of interesting freights. First of all, you indicate the countries of origin and destination. You will receive a notification of all freights that load or unload in these countries. If you want to be informed about everything, select EUR: Europe. Please note! You may receive several notifications in one day.

If you want to be notified of all shipments from the Netherlands for example, then you select the Netherlands (for origin) and Europe (for destination). These settings can be adjusted/changed at any time.

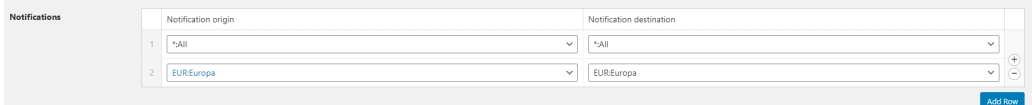

The notifications go directly to the e-mail address listed in your general data. If you have colleagues who should also receive these notifications, you can add their e-mail address below under 'E-Mail notifications'

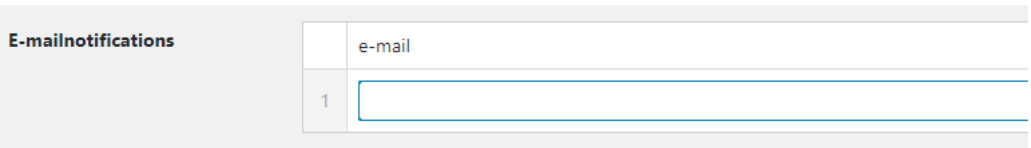

Make sure that E-Mail notifications are turned on and enter your phone number. In the next step, you indicate the animal type you want to transport and which you can transport. You will receive a notification of this.

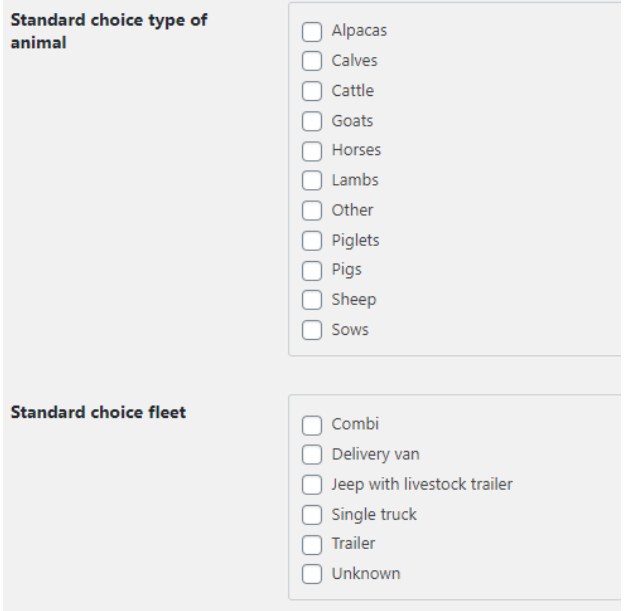

Then indicate which means of transport you have in your fleet.

Finally, you must upload your Type 2 certificate in order to work with the platform. Then click on '*Update Profile'*.

Type 2\* Upload hier uw Type 2 certificaat.

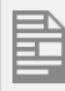

11f4d829-2e76-48a9-9bbb-226e2423c6aa.pdf Bestandsnaam: 11f4d829-2e76-48a9-9bbb-226e2423c6aa.pdf Bestandsgrootte: 206 KB

#### 3. Functioning of the platform

After we have checked your profile, you will be placed in our system and receive automatic notifications of any freight that is of interest to you.

When you receive an e-mail of loading and click on the '*See Freight*' link, you will be taken to the page below. Here you will find all the details about the freight. Interested? Click on the ' *Interested'* in the top right corner and get in direct contact with the handler or freight provider and see what you can do for each other!

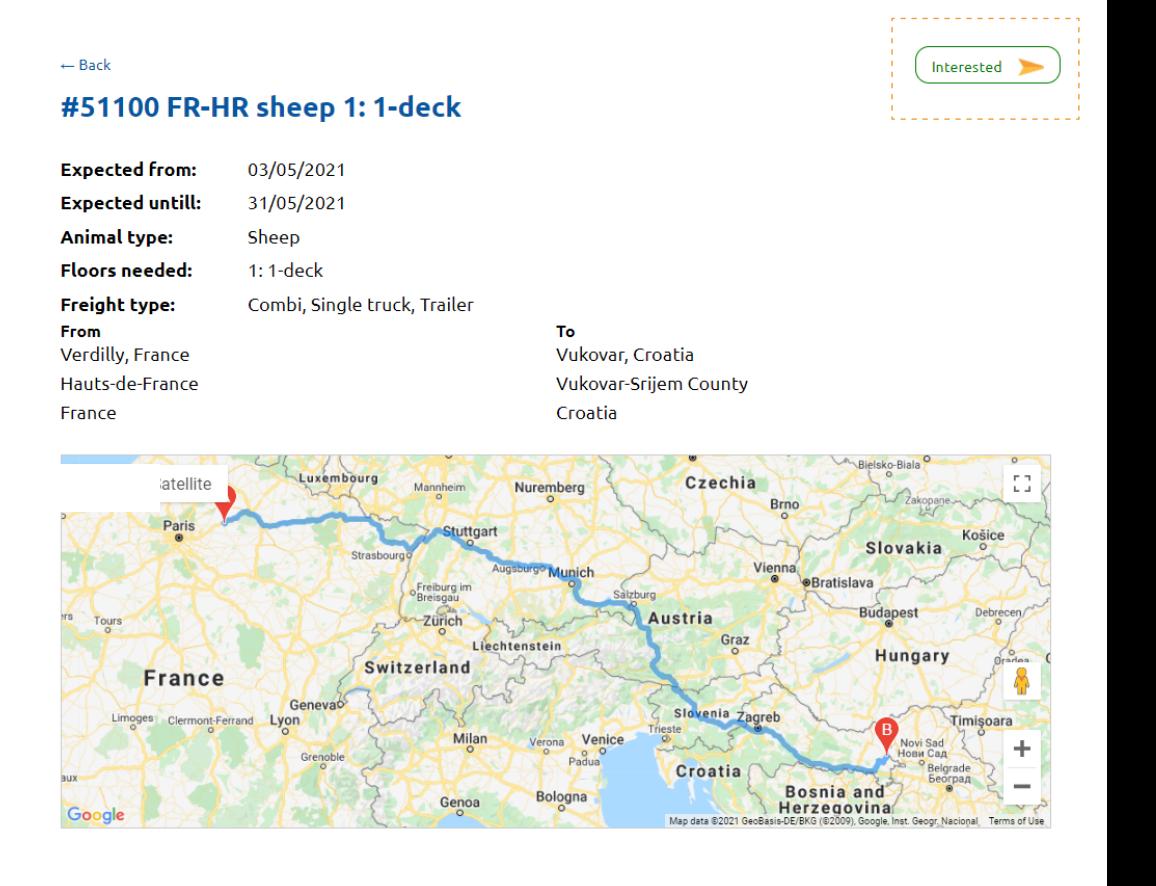

Would you like to post an empty truck? Please log in via www.Livanta.eu . After you have logged in, you will be directed to the following page.

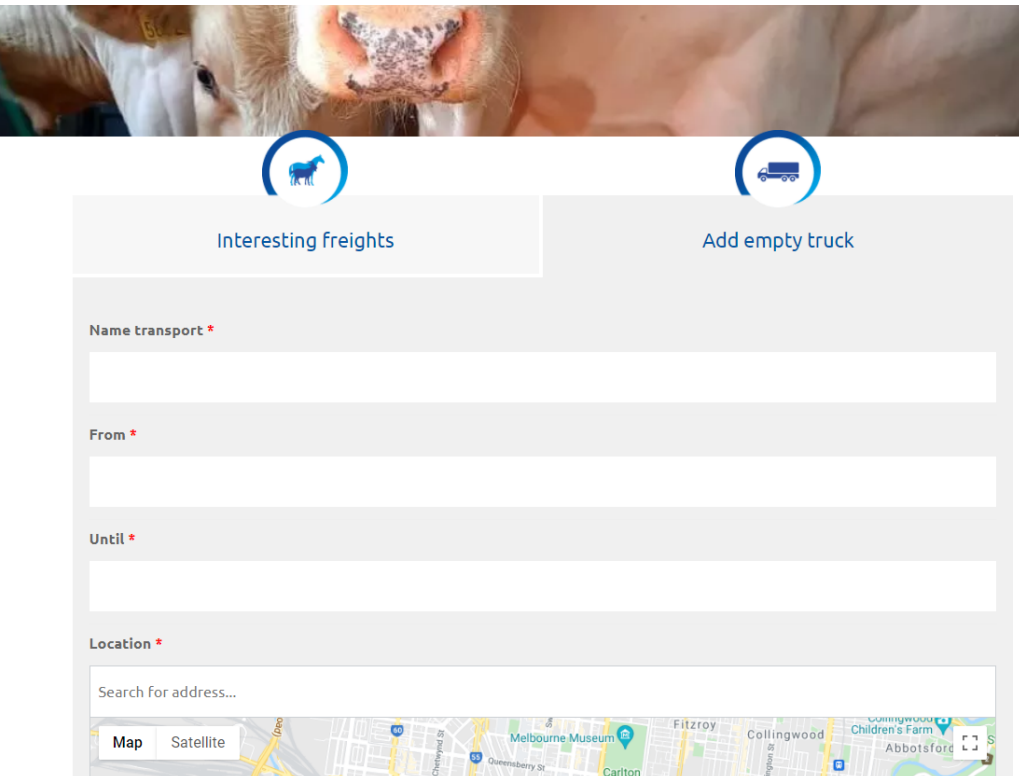

Here you can directly add your empty truck and publish it on the platform so that all users can see that it is available. You give the empty truck a name, enter the available date and the location. Under the heading *'vehicle'*, select the correct vehicle from your fleet.

Click on *'Update'* and your vehicle will appear on the map.

When you click on the tab 'interesting freights' you will see all the freights (orange arrows) that match the interest you have indicated. You will also see your own vehicle as a blue circle on the map.

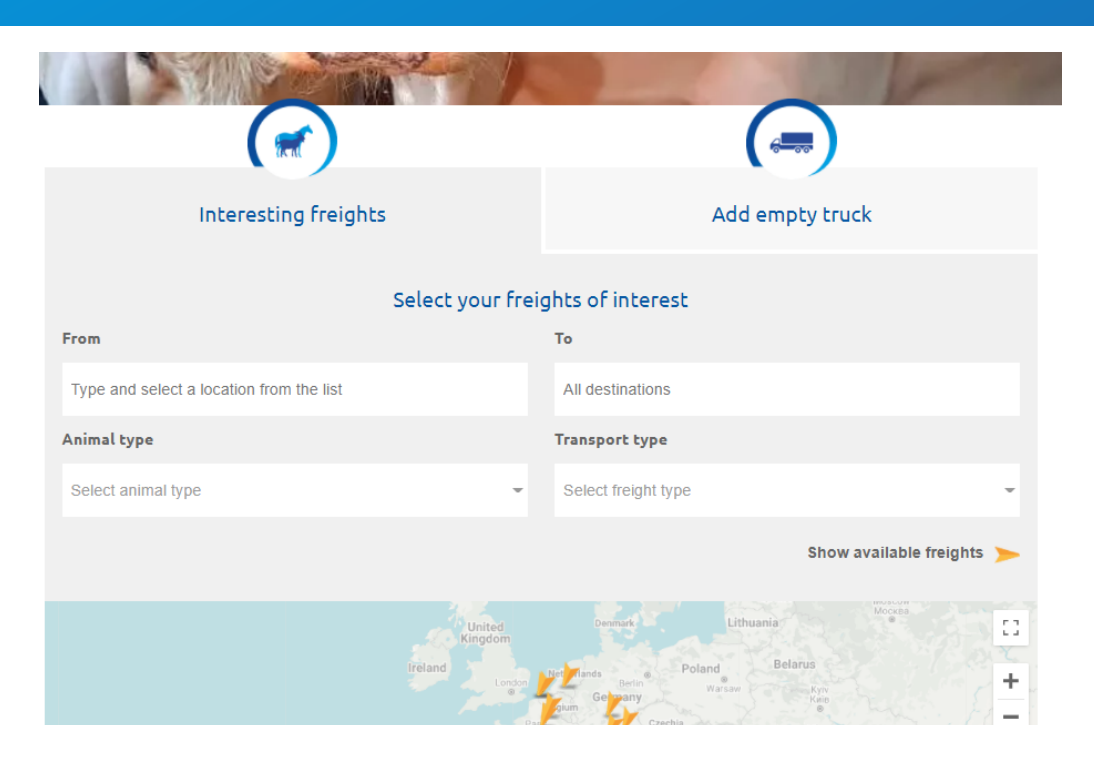

Click on the orange arrows to view the freight. Then you can express your interest in the same way as indicated before and get in touch with the provider directly.

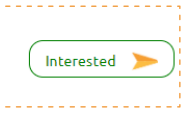

#### #51100 FR-HR sheep 1: 1-deck

 $\leftarrow$  Back

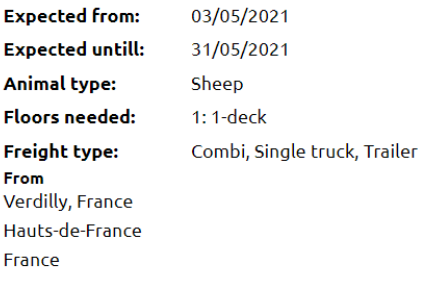

To Vukovar, Croatia **Vukovar-Srijem County** Croatia

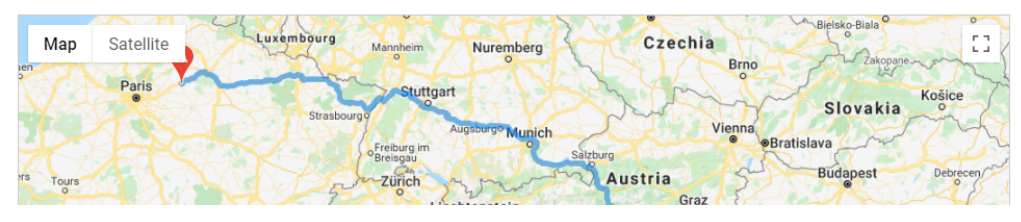

You can also search for freights of interest manually, completely independent of your own settings and notifications. To do this, fill in the field with, animal type, means of transport, and dates under interesting loads, and you will be presented with all the loads that meet these conditions.

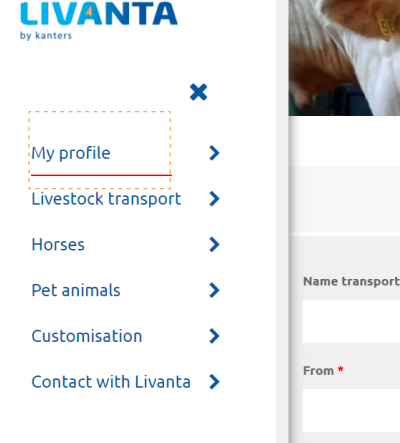

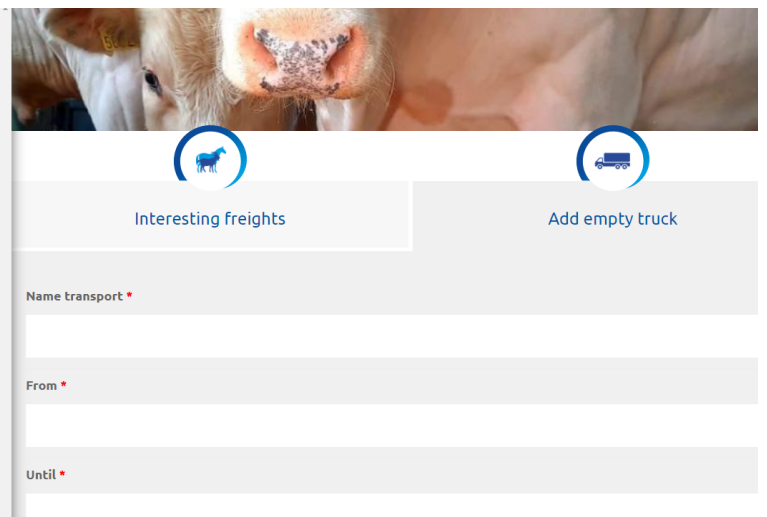

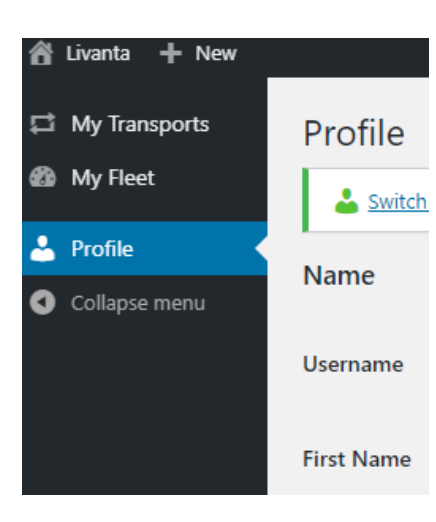

You can return to your profile at any time to see your loads and fleet in an overview by clicking on '*My Profile'* in the menu bar on the left.

If you want to return to the main page, click on Livanta and '*Visit site'* in the top of the black section.

### **Livanta.eu**

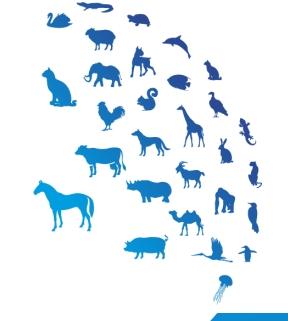